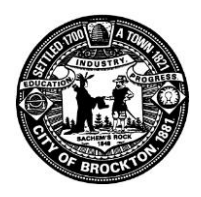

*City of Brockton*

# MUNIS Employee Self Service (ESS)

Available 24 Hours a Day, 7 Days a Week on the Internet

# **Instructional Guide**

To access the City of Brockton MUNIS ESS site visit: <https://brockton.munisselfservice.com/>employees

From the City of Brockton home page [\(http://www.brockton.ma.us\)](http://www.brockton.ma.us/) click Government - City Departments then Human Resources and click the link Employee Self Service.

Internet access is necessary in order to access MUNIS Employee Self Service (MSS).

### **Table of Contents**

MUNIS Employee Self Service Overview Before You Get Started, General Guidelines MUNIS Employee Self Service Main Page Identifying parts of the Employee Self Service Main Page View Personal Information View Pay/Tax Information Time-Off Who do I call if I have questions about my information?

## **MUNIS Employee Self Service Overview**

MUNIS Employee Self Service (ESS) is a web based application that allows City of Brockton Employees to privately access selected personal and payroll information.

The following are some features and information available through ESS:

#### **PERSONAL INFORMATION**

- o View contact information (Address and Telephone Numbers).
- o View email contact information.
- o View emergency contact information.
- o View employee profile information (Employment and demographic information).

#### **PAY AND TAX INFORMATION**

- o View pay check information.
- o View year-to-date gross earnings.
- o View W-2 information.
- o Paycheck Simulator utility.
- o Paycheck suppression (optional).

#### **TIME-OFF INFORMATION**

o View graphical summary of accruals.

# **Before You Get Started, General Guidelines**

Once you click on one of the above links you will be directed to:

1. Click on "LOG IN" and you will be prompted to enter your username and password.

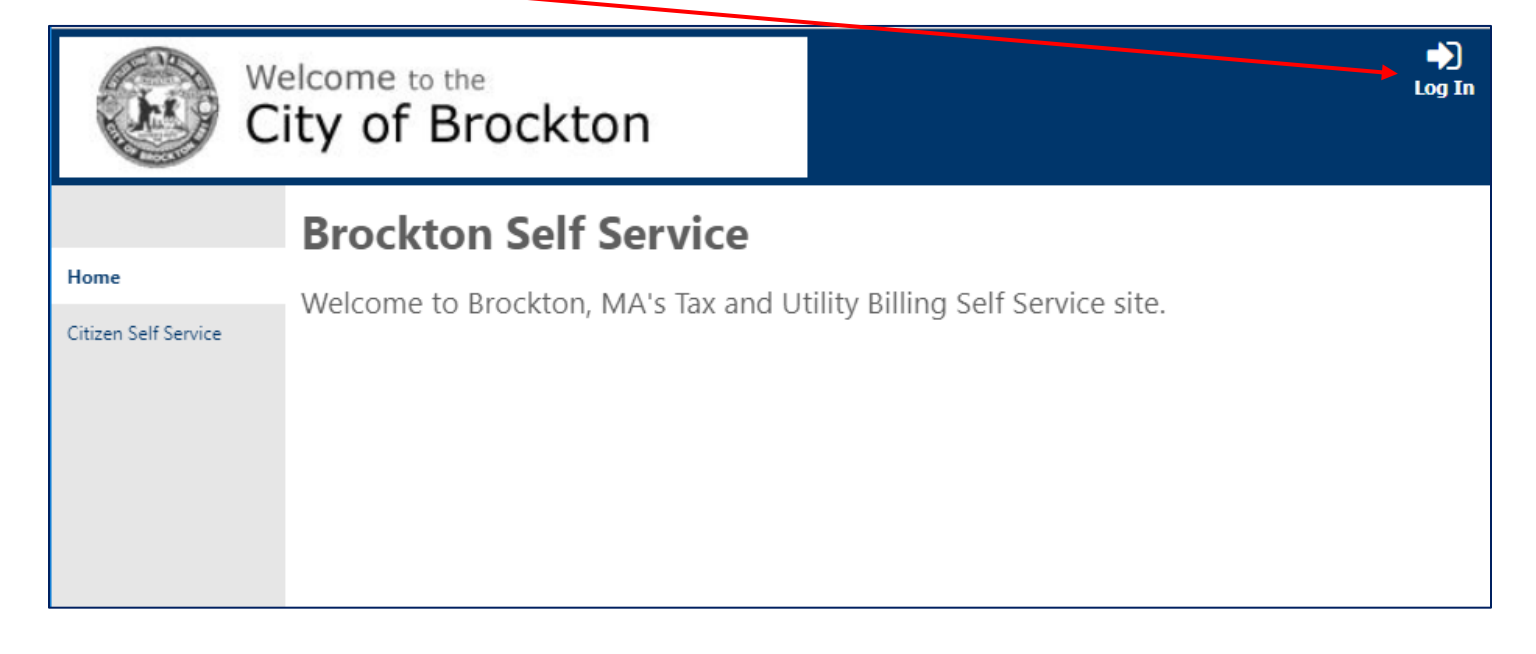

- 1. User Name is your first initial, middle initial and last name with no spaces.  $(i.e., Jane A Smith = jasmith)$
- 2. Temporary password is your last four of your social security number.

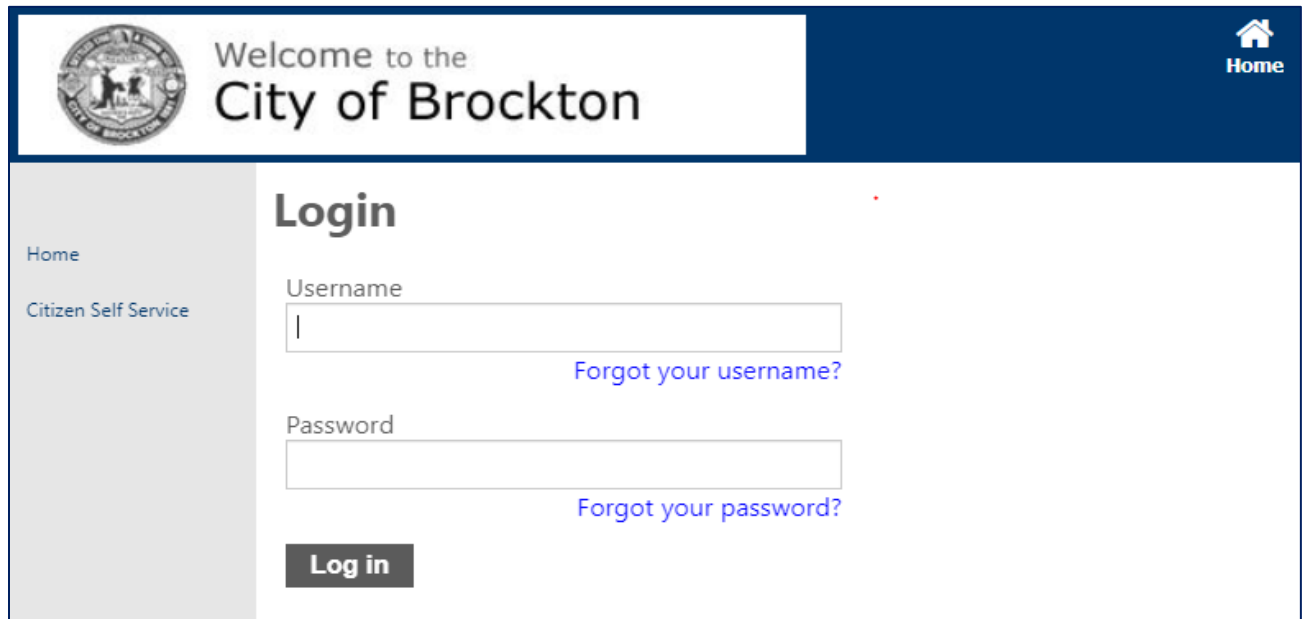

#### **First time users you must create a new password.**

- o Passwords guidelines are as follows:
	- **EXEC** minimum of 8 characters in length
	- One number required
	- One upper and lower case letter required
	- (passwords cannot begin with a special character)

December 16, 2019 **Page 2 of 5** and 2 of 5 and 2 of 5 and 2 of 5 and 2 of 5 and 2 of 5 and 2 of 5 and 2 of 5 and 2 of 5 and 2 of 5 and 2 of 5 and 2 of 5 and 2 of 5 and 2 of 5 and 2 of 5 and 2 of 5 and 2 of 5 and 2 of 5 and **First time users will be prompted to provide a password hint.** Provide a hint that will allow you to easily remember your password. This password hint will be emailed to

you upon your request, if you lose or forget your password in order to reset your password.

Module‐Specific screens are listed at the left side of the Employee Self Service page which provides information to which you have access.

### **MUNIS Self Service Main Page**

Once you log in, MUNIS Self Service Main Page appears displaying your name in the upper right‐hand side.

### **Identifying parts of the Employee Self Service Main Page:**

- 1. **Location** identifies the module the user is viewing.
- 2. **Announcements** City‐wide and Department messages for all ESS users.
- 3. **Module**‐**Specific Links** these screens are view individually.
- 4. **Accruals**  summary of available and earned accruals.
- 5. **Paychecks** takes you straight into your last payroll advices. You will not see the physical image of your stub; however, it will list all details of your pay advice.

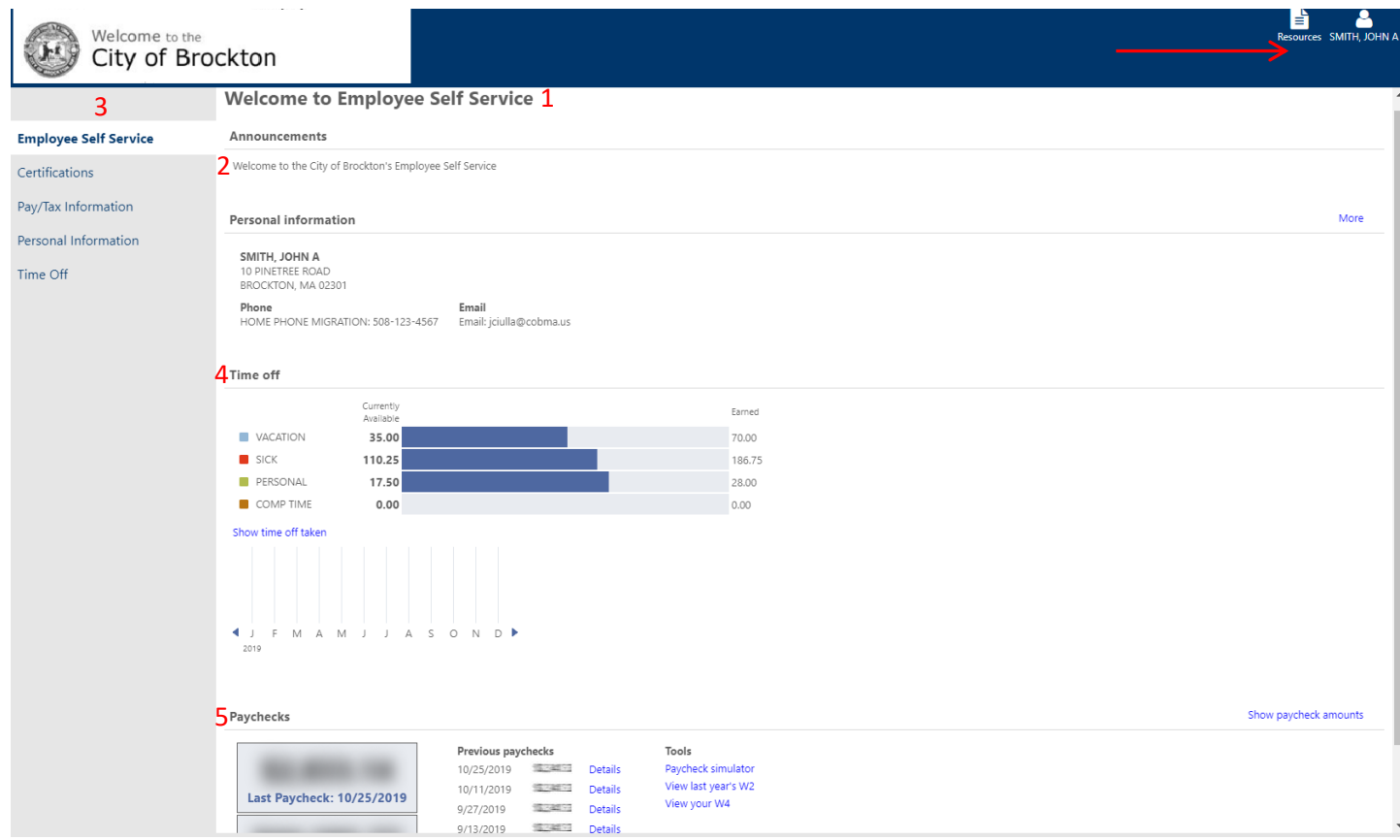

## **View Personal Information**

1. Click **Personal Information** from the Module‐Specific list on the left to view personal employee information.

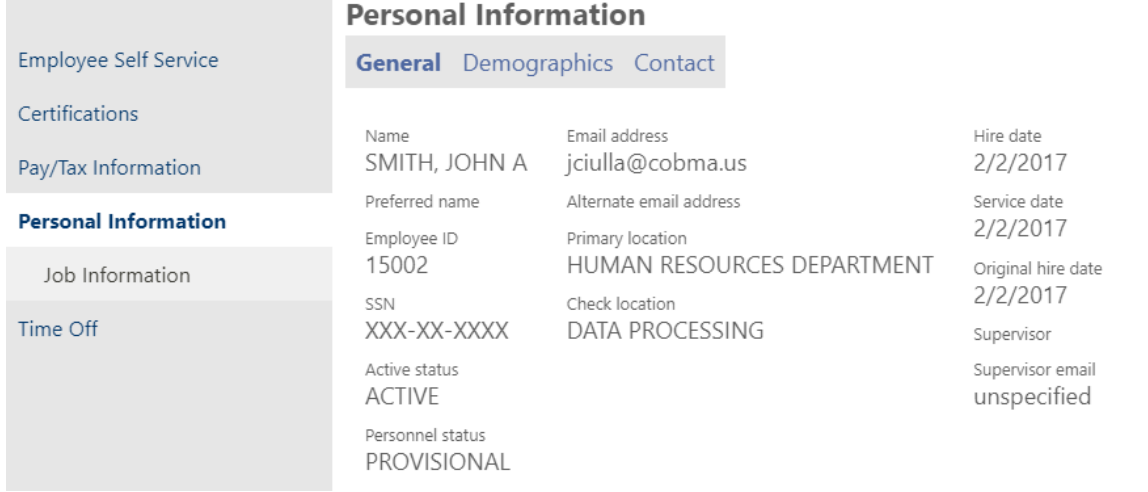

## **The Pay/Tax Information Module**

The Pay/Tax Information Module allows you to view pay check information, view year‐to‐date gross earnings, view W‐2 information, and offers a Paycheck Simulator utility. This detailed information includes the hours, pay rate and total gross for each pay type along with the amount of each deduction on the check.

### **View Pay/Tax Information**

1. Click **Pay/Tax Information** from the Module‐Specific list on the left to view pay history.

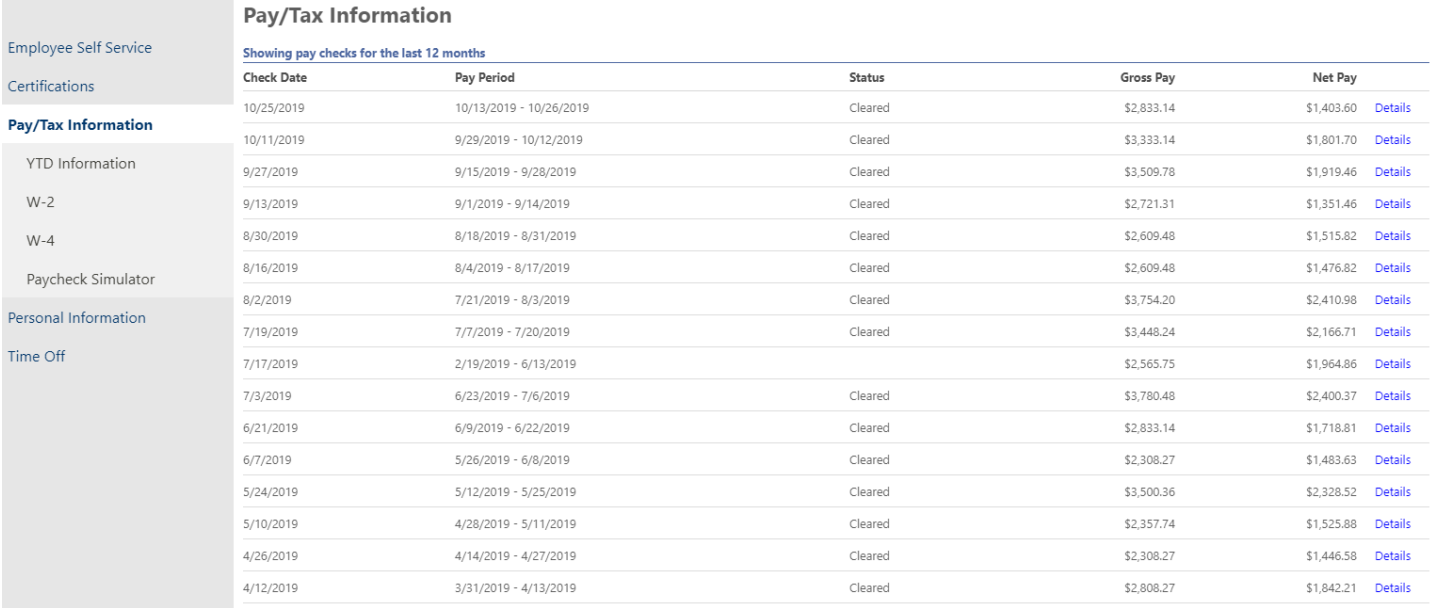

### **Time Off**

The Time Off section of the Welcome Screen allows the employee to see a quick visual overview of their various Accrual balances such as Vacation Time and Sick or Personal Time. Accruals are up to date based on the last pay check.

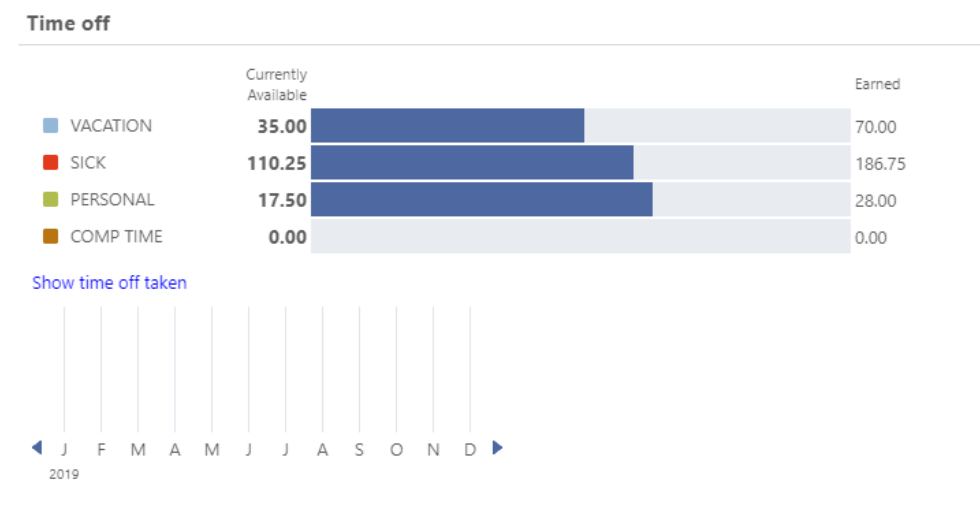

The first part shows in bar chart fashion the current available balance, a bar representing how much of the Total Earned is still available, and then an indication of the Total Earned since being hired. In the example above, the employee currently has 205 hours of vacation available of the 285 hours that have been earned since being hired. The Time Off Section shows a visual indication of Taken time for each of the Accrual Types. A line represents each month of the year, and a color coded box indicates in which month a record exists. In the example above, the green box on the May line indicates that Personal Time has been taken for May. If the employee clicks on the green box, a window will display indicating the details of that record:

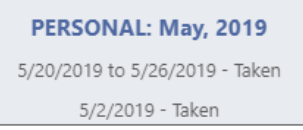

Click on the Time Off from the Module‐Specific list on the left to view more Time Off information. Alternately click on the accrual listed on the left in blue to see a detailed list or calendar view.

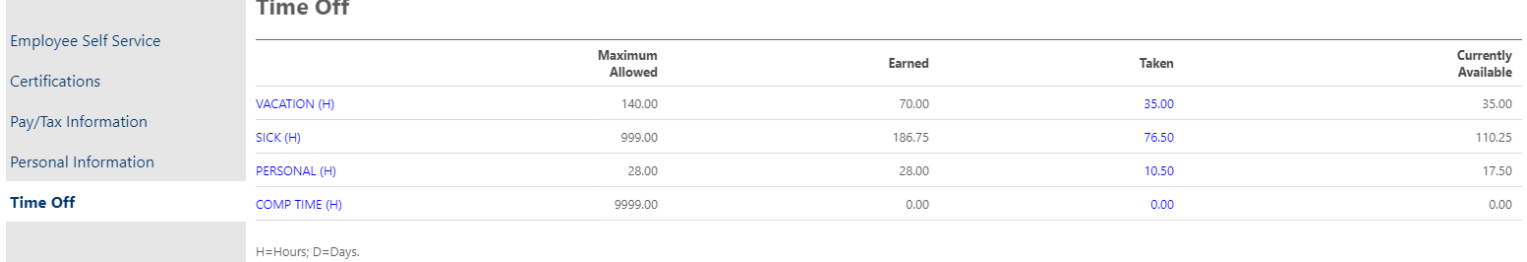

### **Frequently Asked Questions Who do I call if I have questions about my information?**

**Payroll Contact Payroll for assistance at (508) 580-7153** [Auditors@cobma.us](mailto:Auditors@cobma.us) **Human Resources contact HR for assistance at (508) 580-7820** [HR@cobma.us](mailto:HR@cobma.us) **Passwords/troubleshooting** contact IT for assistance at (508) 580-7628 [ITCenter@cobma.us](mailto:ITCenter@cobma.us)